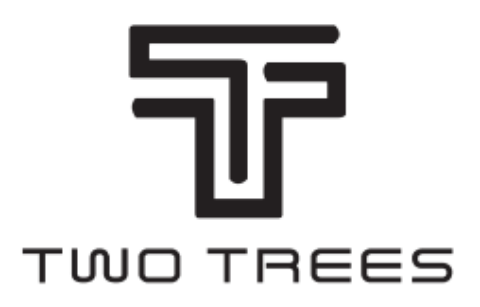

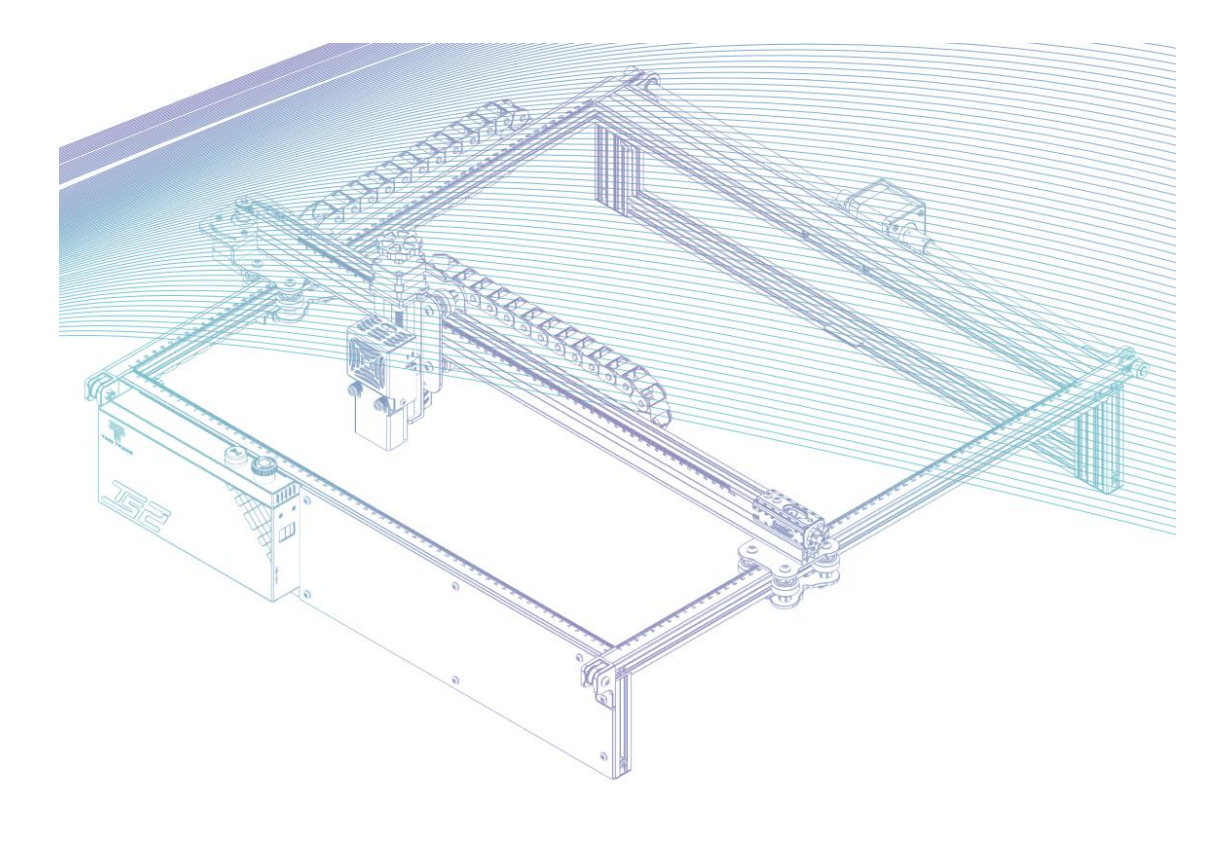

# **Laser Engraver TS2**

**User Manual • Uživatelský manuál • Užívateľský manuál • Használati utasítás • Benutzerhandbuch**

### **Bezpečnostní pokyny**

**Varování:** Laserový gravírovací stroj nemůže přímo vyřezávat nebo řezat materiál, který odráží světlo, což může způsobit zranění.

Výrobek má vysokou rychlost gravírování a nedoporučuje se pro průmyslové řezání. Laserová hlava je spotřební materiál.

Nepracujte přímo rukama s laserovou hlavou. Používejte ochranné brýle.

Laserová dioda je citlivá součástka, zabraňte jejímu poškození statickou elektřinou. (Tento výrobek má konstrukci s elektrostatickou ochranou, ale přesto existuje možnost poškození.)

### **Popis**

- **1)** Krokový motor v ose X
- **2)** Krokový motor v ose Z
- **3)** Laserový modul
- **4)** Ovládací skříňka
- **5)** Zábleskový bzučák
- **6)** Tlačítko nouzového zastavení
- **7)** Zaostřovací sonda v ose Z
- **8)** Napínač osy X
- **9)** Krokový motor v ose Y
- **1)** Napínač osy Y
- **2)** Vlečný řetěz v ose X
- **3)** Koncový/limitní spínač osy Y
- **4)** Knoflík ručního ostření v ose Z
- **5)** Koncový/limitní spínač osy X
- **6)** Vlečný řetěz v ose Y
- **7)** Modul detektoru plamene
- **8)** Přívodní tyč osy Y

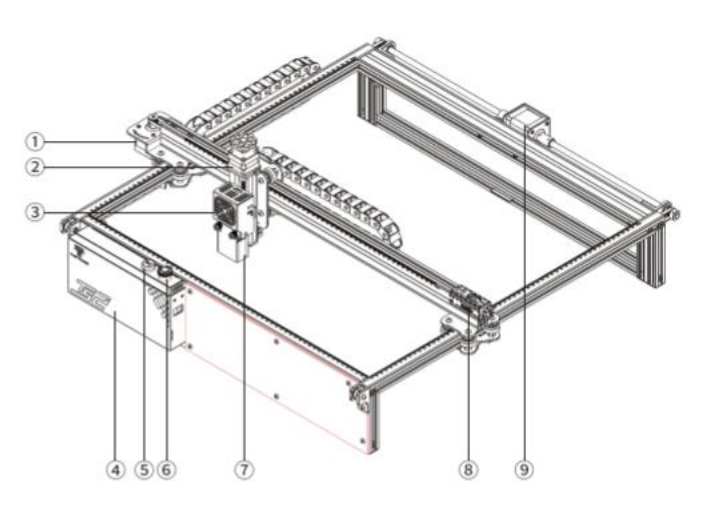

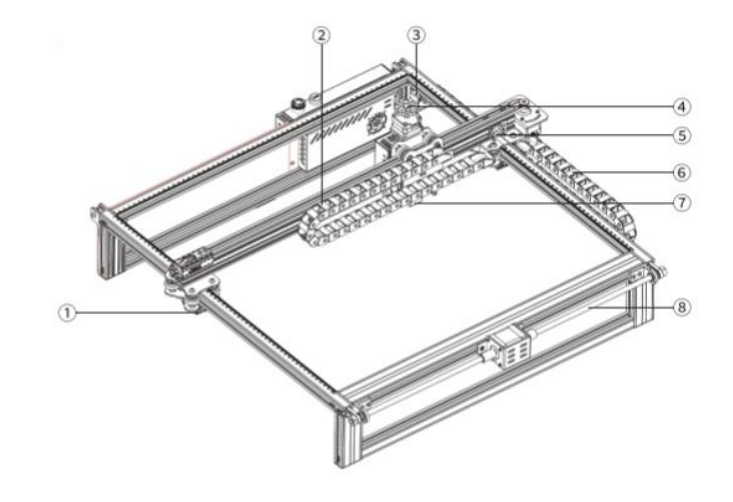

### **Seznam dílů**

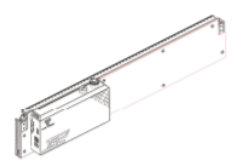

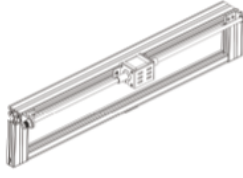

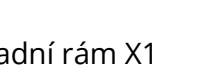

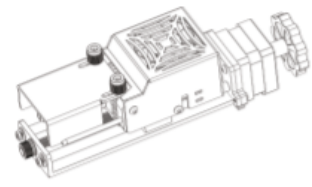

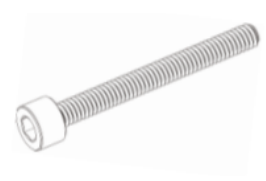

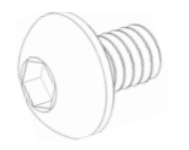

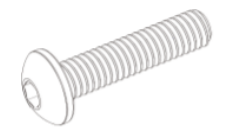

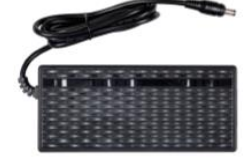

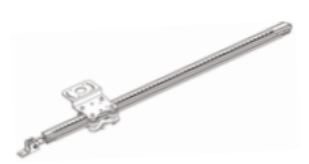

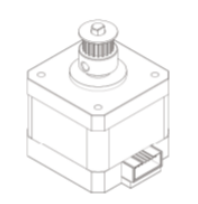

Zadní rám X1 Krokový motor v ose X X1 Příčný nosník v ose X X1

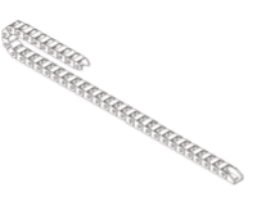

Laserový modul X1 Vlečný řetěz v ose X X1 Šroub M5\*25 X6

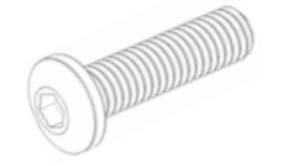

 $\text{Šroub}\ \text{M5*40}\ \text{X2}$   $\text{Šroub}\ \text{M4*16}\ \text{X5}$   $\text{Šroub}\ \text{M3*6}\ \text{X4}$ 

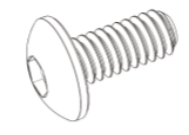

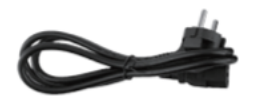

Šroub M5\*20 X1 Napájecí kabel X1 Datový kabel X1

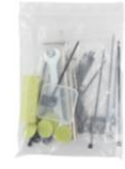

Napájecí adaptér X1 Balení příslušenství X1

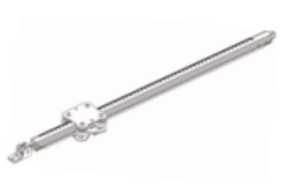

Přední rám X1 Osa Y Levý rám X1 Osa Y Pravý rám X1

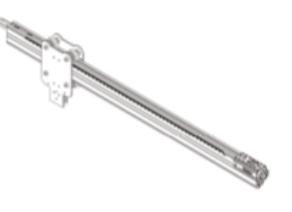

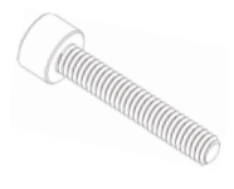

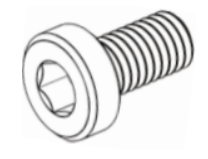

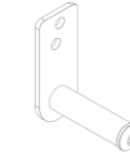

Šroub M3\*4 X4 Šroub M3\*6 X14 Držák vlečného řetězu v ose Y X1

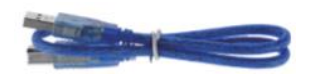

## **Hlavní parametry**

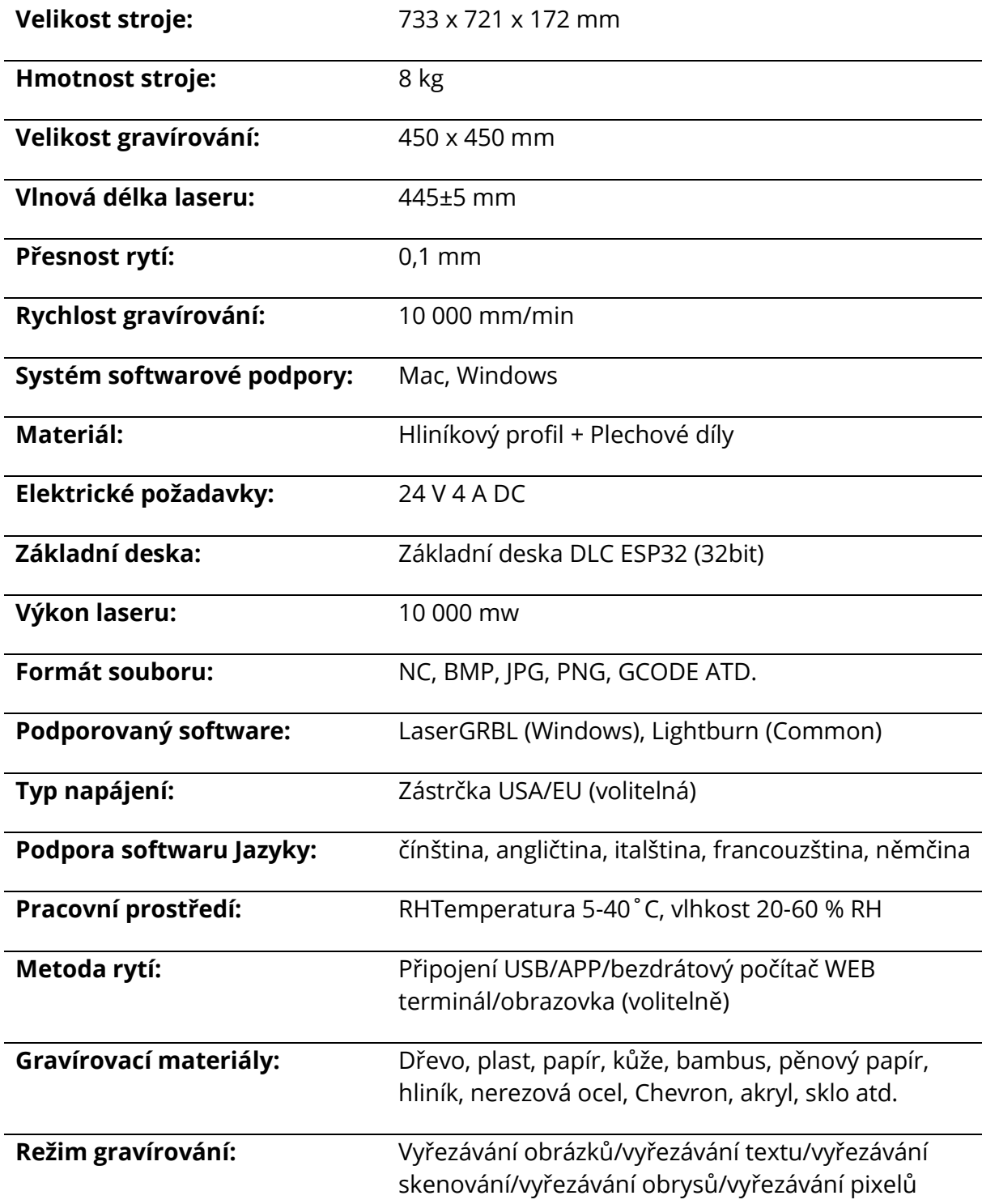

### **Montáž**

#### **1.7 Instalace rámů**

Instalace předního rámu, zadního rámu a levého rámu osy Y Přední rám x 1 Zadní rám x 1 Osa Y Levý rám x 1 Šroub M5\*25 x 3

Dbejte prosím na polohu spony rámu.

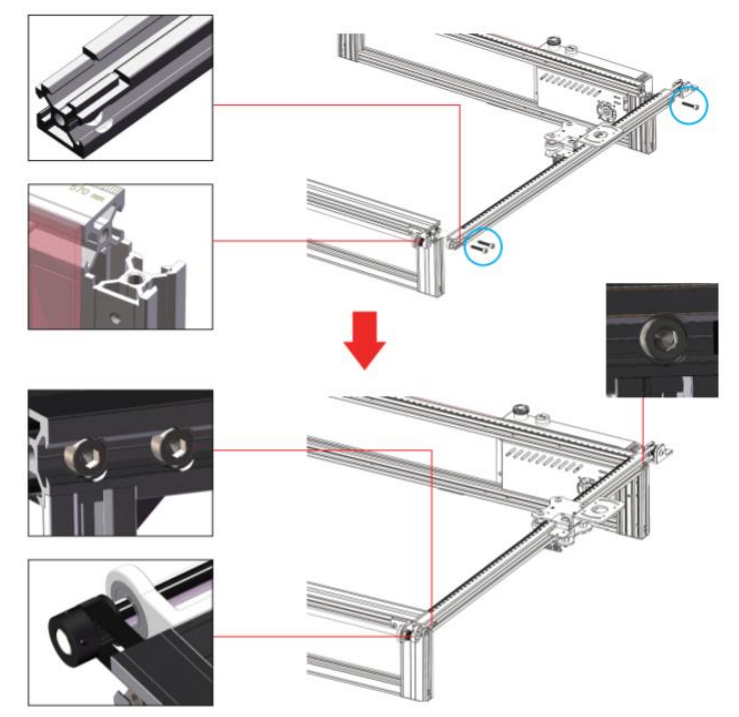

**POZNÁMKA:** Před utažením šroubů nastavte ozubený řemen do drážky řemenice a profil do polohy spony.

#### **1.8 Instalace rozvodového řemene a napínací kladky levého rámu osy Y**

#### Šroub M4\*16 x 2

**POZNÁMKA:** Před instalací napínací kladky nastavte ozubený řemen do drážky kladky.

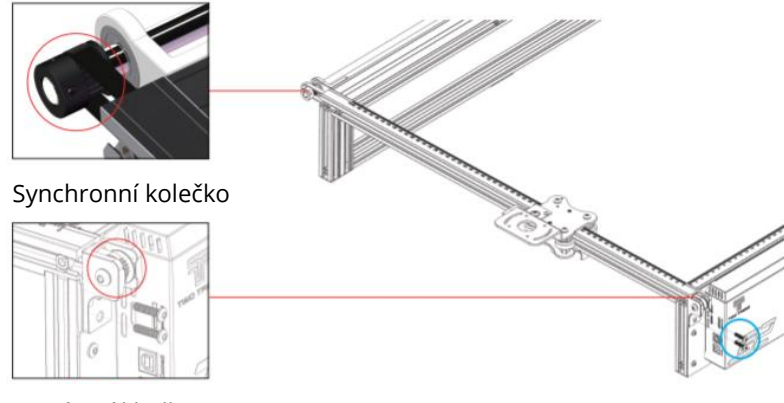

Napínací kladka

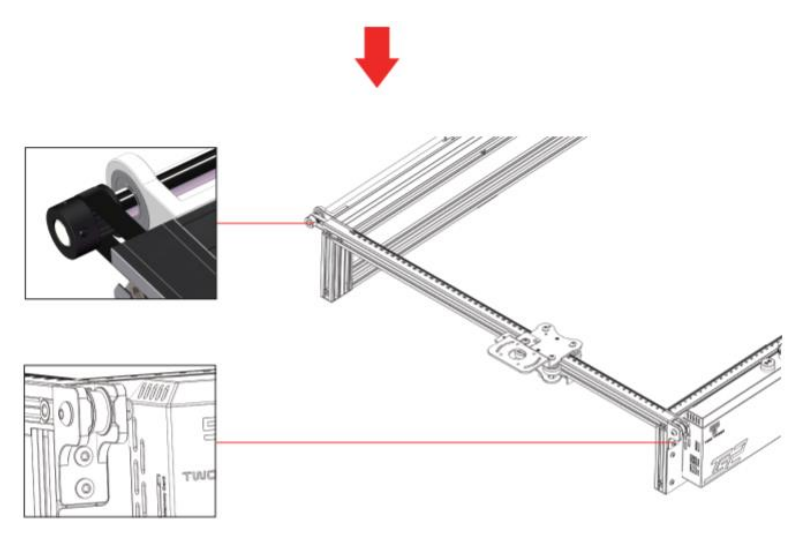

#### **1.9 Nastavení levého napínáku osy Y**

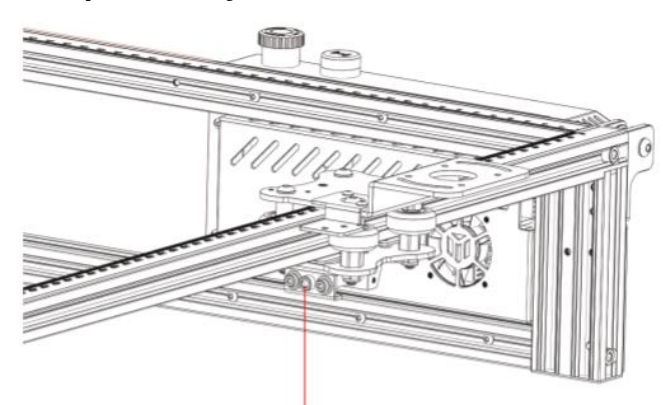

Šestihranným klíčem dotáhněte šroub napínáku ve směru hodinových ručiček nebo řemen povolte proti směru hodinových ručiček.

**POZNÁMKA:** Pokud by byl napínák příliš utažený, kladka by se zasekla. Pokud by byl příliš volný, ovlivnilo by to i výsledek gravírování.

#### **1.10 Instalace pravého rámu osy Y**

Díly pravého rámu osy Y x 1 Šroub M5\*25 x 3

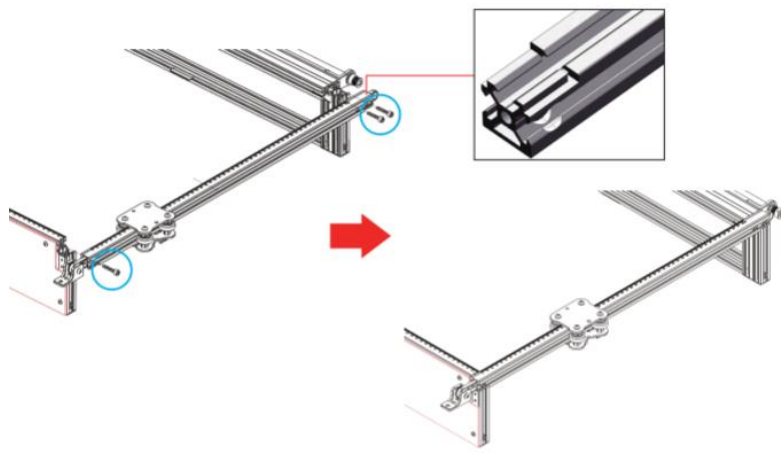

#### **1.11 Instalace pravého ozubeného řemene osy Y a napínací kladky**

#### Šroub M4\*16 x 2

**POZNÁMKA:** Před instalací napínací kladky nasaďte ozubený řemen do drážky kladky.

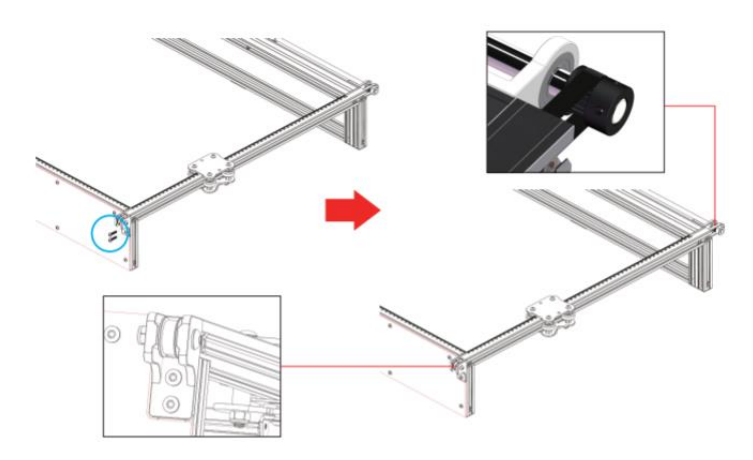

#### **1.12 Nastavení pravého napínáku osy Y**

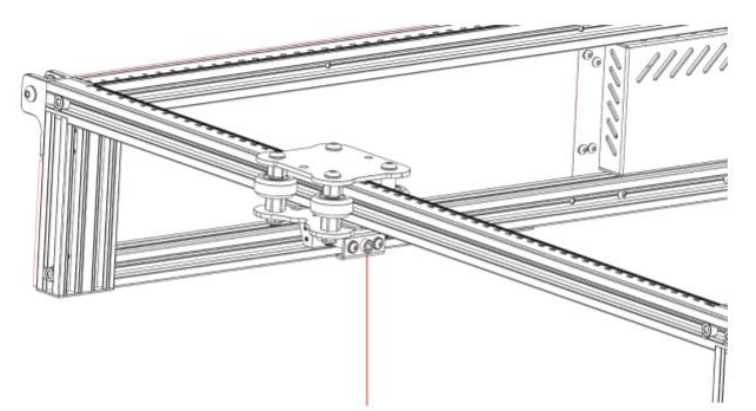

Šestihranným klíčem dotáhněte šroub napínáku ve směru hodinových ručiček nebo řemen povolte proti směru hodinových ručiček.

**POZNÁMKA:** Pokud by byl napínák příliš utažený, kladka by se zasekla. Pokud by byl příliš volný, ovlivnilo by to i výsledek gravírování.

#### **2.1 Instalace dílů příčného nosníku v ose X**

Díly příčného nosníku osy X x 1 Šroub M5\*40 x 2 Šroub M5\*20 x 1 Šroub M4\*16 x 1

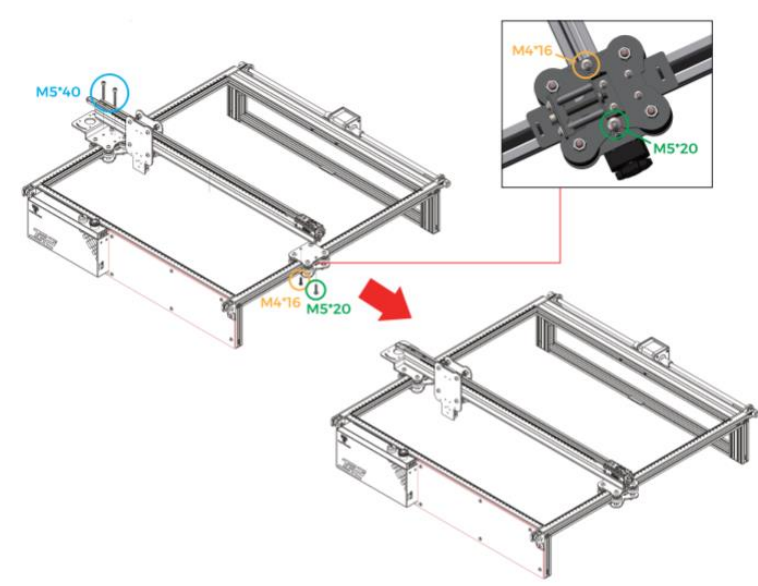

**Pozor:** Při instalaci se ujistěte, že příčník osy X je rovnoběžný s předním příčníkem (jako referenci zkontrolujte značky pravítka na obou stranách), jinak by to ovlivnilo pohyb osy Y a gravírování.

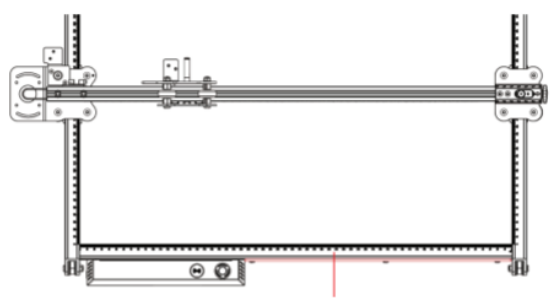

Profil předního paprsku

#### **2.2 Instalace laserového modulu**

Laserový modul x 1 Šrouby M3\*6 x 4

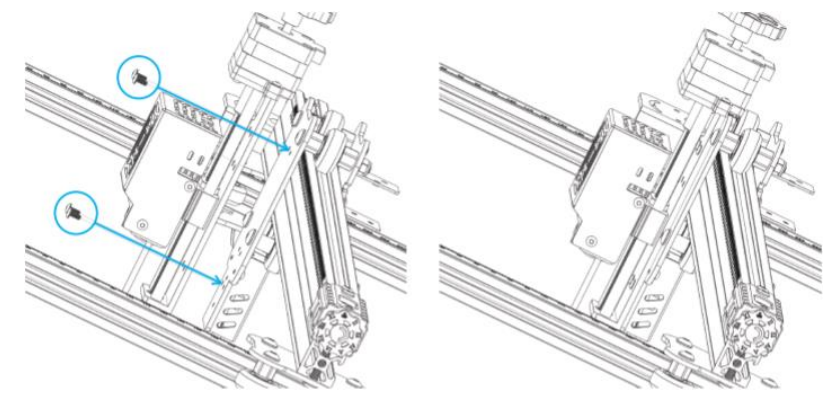

#### **2.3 Instalace ochranného krytu**

Laserový ochranný kryt x 1 Šrouby M3\*8 x 2

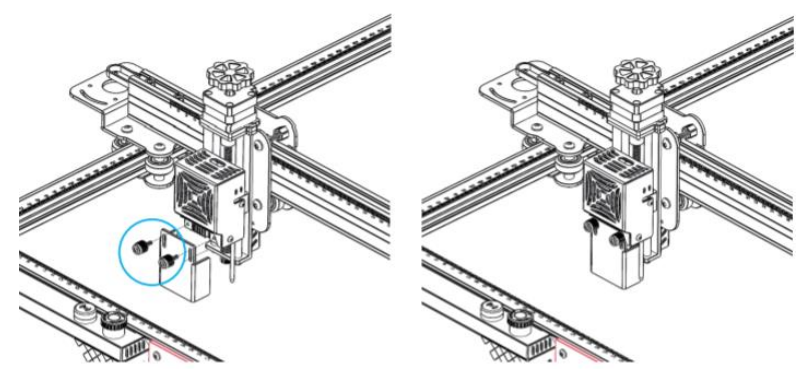

#### **3.1 Instalace vlečného řetězu osy X**

Šrouby M3\*6 x 4 Součásti kabelového vozíku osy X x 1

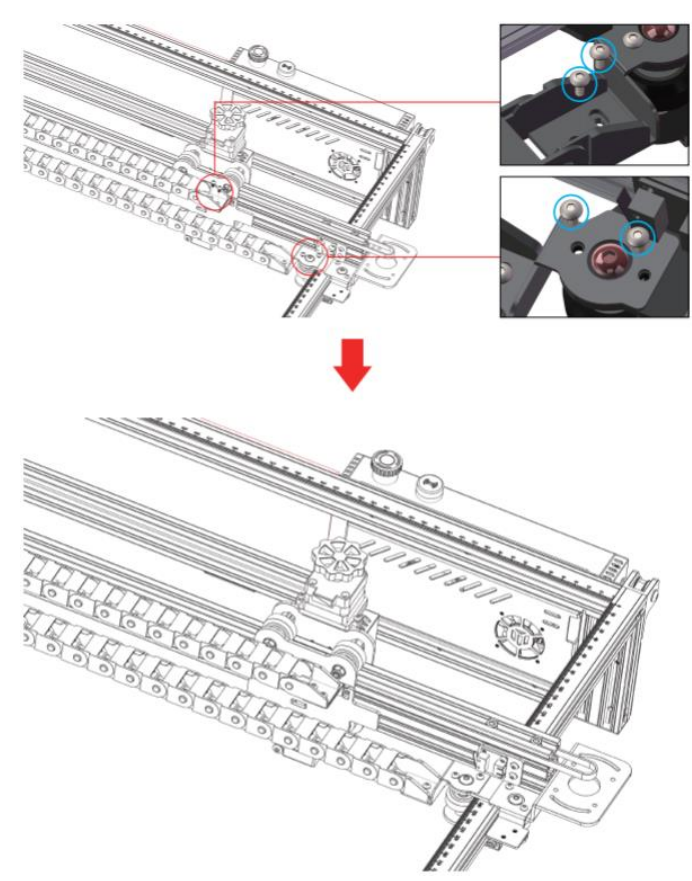

#### **4.1 Instalace vlečného řetězu osy Y**

Instalace dílů vlečného řetězu osy Y Držák vlečného řetězu osy Y x 1 Šroub M3\*4 x 2

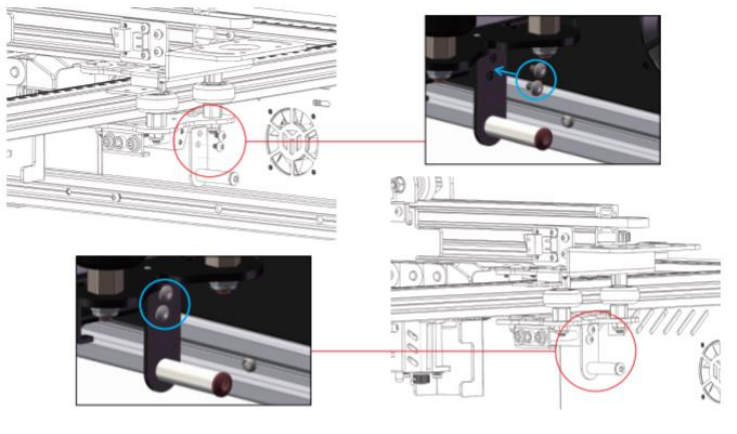

#### **4.2 Instalace vlečného řetězu**

Části vlečného řetězu osy Y Šroub M3\*6 x 2 Šroub M4\*10 x 2

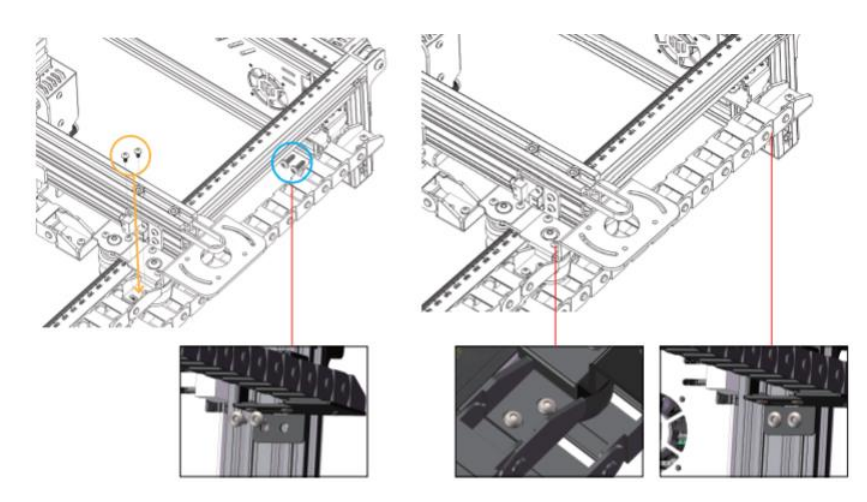

#### **5. Instalace krokového motoru v ose X**

#### Šroub M3 $*6 \times 4$ Krokový motor v ose X x 1

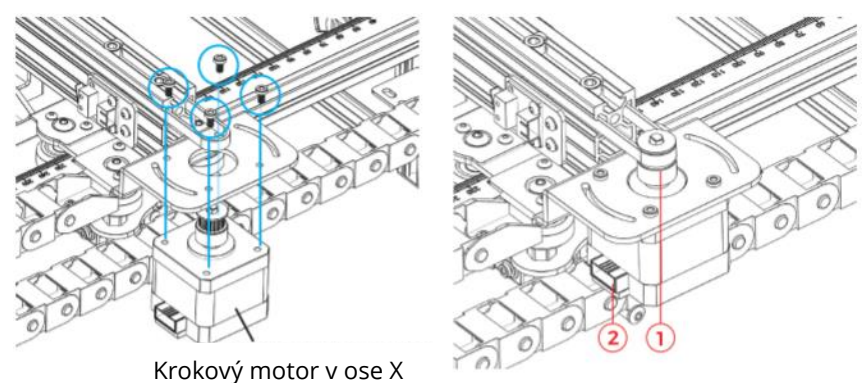

#### **POZNÁMKA:**

- **1)** Nasaďte rozvodový řemen do drážky řemenice na krokovém motoru.
- **2)** Ujistěte se, že je konektor obvodu ve správném směru, jak je uvedeno na obrázku výše.
- **6. Nastavení napínáku osy X**

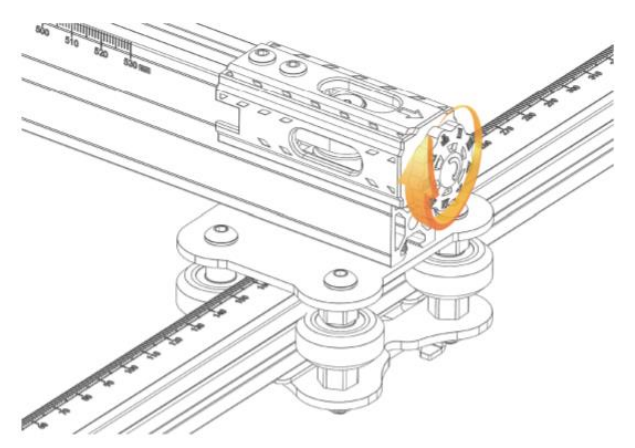

**POZNÁMKA:** Ujistěte se, že je ozubený řemen napnutý, aby nedošlo k posunutí gravírování.

### **Pokyny k zapojení**

#### **1. Vysvětlení značení kabelů**

Kabel koncového spínače osy X

- X (4PIN) → Kabel krokového motoru v ose X
- Y (3PIN) → Kabel koncového spínače osy Y
- Y (4PIN) → Kabel krokového motoru pro osu Y
- Z (2PIN) → Kabel koncového spínače osy Z
- Z (4PIN) → Kabel krokového motoru v ose Z
- A (2PIN) → Laserový signálový kabel
- E (3PIN) → Signální kabel detektoru plamene
- 1 (2PIN) → Linka laserového ventilátoru

**POZNÁMKA:** PIN se vztahuje na množství připojovacích kolíků kabelu.

#### **2. Schéma zapojení**

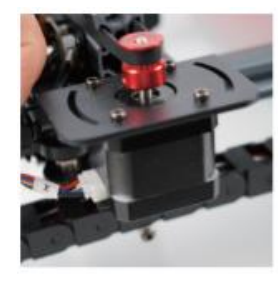

 $X$  (4PIN)  $\rightarrow$  Kabel krokového motoru v ose X

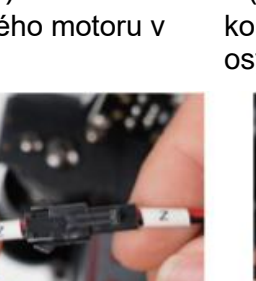

 $Z(2PIN) \rightarrow$  Kabel koncového spínače osy Z

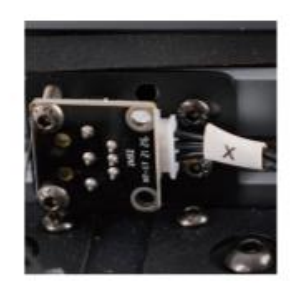

 $X(3PIN) \rightarrow$  Kabel koncového spínače osy X

1 (2PIN)  $\rightarrow$  Linka

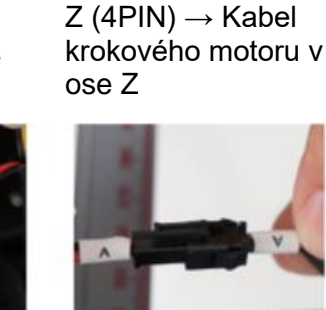

laserového ventilátoru  $A$  (2PIN)  $\rightarrow$  Laserový signálový kabel

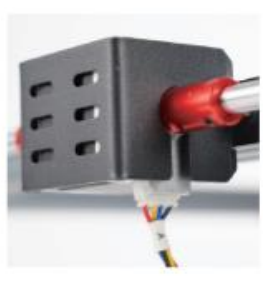

 $Y(4PIN) \rightarrow$  Kabel krokového motoru pro osu Y

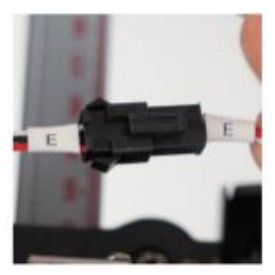

 $E(3PIN) \rightarrow$  Signální kabel detektoru plamene

**Pozor:** Před zapnutím stroje se ujistěte, že jsou všechna zapojení v pořádku.

### **Příručka GRBL pro začátečníky**

#### **1. Stahování softwaru**

LaserGRBL je jeden z nejoblíbenějších softwarů pro DIY laserové gravírování, který si můžete stáhnout z webových stránek LaserGRBL <http://lasergrbl.com/download/> (instalační balíček je k dispozici také na TF kartě od výrobce nebo na USB flash disku).

#### **2. Instalace softwaru**

Dvakrát klikněte na instalační balíček softwaru, abyste zahájili instalaci softwaru, a klikněte na tlačítko "Další", dokud nebude instalace dokončena.

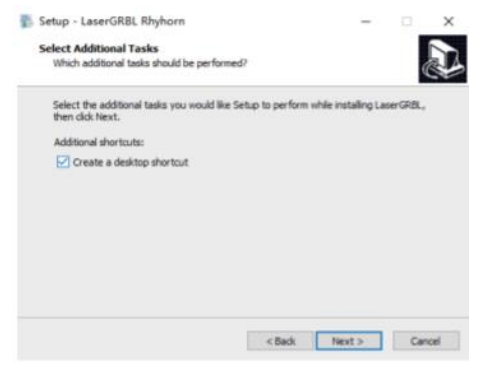

#### **3. Jazyk**

Klikněte na "Jazyk" v horní nabídce a vyberte požadovaný jazyk.

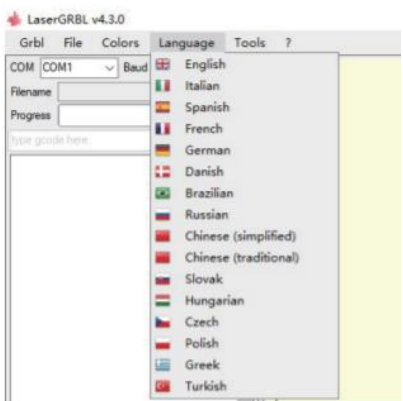

#### **4. Načtení souboru gravírování**

Klikněte postupně na "File" a "Open File", jak je znázorněno na obrázku 8.1, a poté vyberte graf, který chcete vyrýt.

LaserGRBL podporuje soubory ve formátech NC, BMP, JPG, PNG atd.

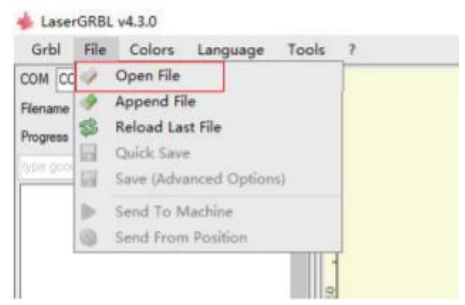

#### **5. Nastavení parametrů obrazu, režimu gravírování a kvality gravírování**

- **1)** LaserGRBL může upravit ostrost, jas, kontrast, zvýraznění a další vlastnosti cílového grafu. Během úpravy můžeme zobrazit náhled ovlivnění okna a upravit ovlivnění k vaší spokojenosti.
- **2)** V režimu gravírování lze obvykle zvolit "Line-to-line Tracking" a "1Bit Shaking", přičemž "1Bit Shaking" je vhodnější pro gravírování grafu ve stupních šedi. Pokud potřebujete řezat, zvolte "Vektorový diagram" nebo "Středová čára".
- **3)** Kvalita gravírování se v podstatě týká šířky čáry laserového skenování. Tento parametr závisí především na velikosti laserového bodu gravírovacího stroje. **POZNÁMKA:** Doporučený rozsah kvality gravírování je 12-15. Různé materiály mají různé reakce na laserové záření, takže konkrétní hodnota závisí na konkrétním gravírovacím materiálu.
- **4)** V dolní části okna náhledu lze graf také otáčet, zrcadlit, řezat atd. Po dokončení výše uvedeného nastavení klikněte na tlačítko další a zadejte nastavení rychlosti gravírování, energie gravírování a velikosti gravírování.

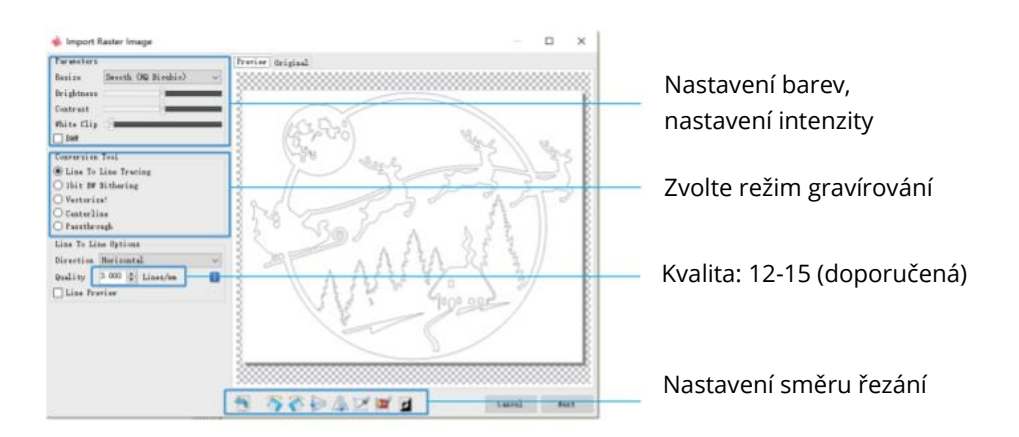

#### **6. Nastavení rychlosti gravírování, energie gravírování a velikosti gravírování**

- **5)** Doporučená rychlost gravírování je 1 000, což je po opakovaných pokusech relativně vhodná hodnota. Tuto rychlost můžete samozřejmě zvýšit nebo snížit podle svých preferencí. Vyšší rychlost gravírování sice ušetří čas, ale povede ke snížení efektu gravírování. Pomalejší rychlost je pravým opakem.
- **6)** V laserovém režimu jsou k dispozici dva pokyny: Pro gravírování v režimu "1bit jitter" se doporučuje instrukce M3 a M4 a pro ostatní případy instrukce M3. Pokud máte na laseru pouze instrukci M3, zkontrolujte, zda je v konfiguraci GRBL použit režim laseru. Konfiguraci GRBL naleznete v oficiálním návodu LaserGRBL.
- **7)** Možnost volby energie gravírování. Vyberte si ji podle různých materiálů.

**8)** Nakonec nastavte velikost a kliknutím na tlačítko "Vytvořit" dokončete nastavení všech parametrů gravírování.

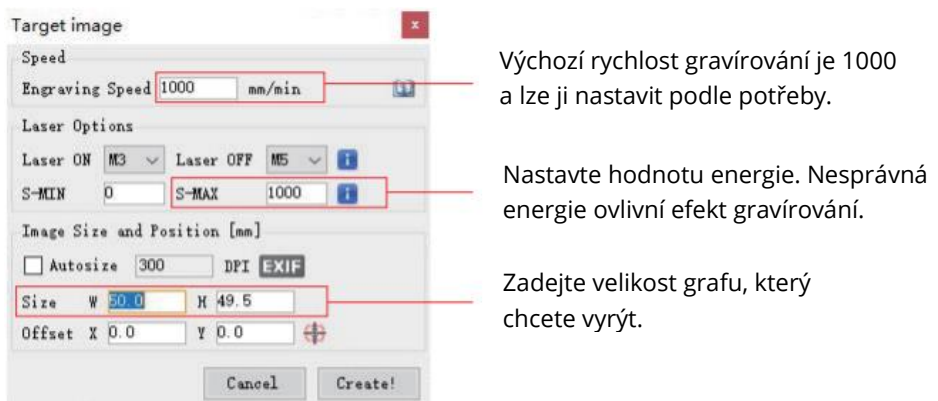

#### **Uložení souboru GCODE**

V nabídce v horní části rozhraní softwaru klikněte na "File", vstupte do rozbalovací nabídky a vyberte "Save". Zkopírujte uložený soubor .nc na kartu TF a vložte kartu TF do gravírky, abyste mohli soubor použít k gravírování.

K přidání náhledových kódů do souborů GCODE použijte software "MKSLaserTool" v TF.

### **Připojení počítače**

- **1.** Připojte zařízení k počítači s nainstalovaným softwarem LaserGRBL pomocí datového kabelu USB.
- **2.** Zapojte napájení.
- **3.** Otevřete v počítači program LaserGRBL.
- **4.** Vyberte konkrétní číslo portu a přenosovou rychlost 115 200 (obrázek A.10).
- **5.** Klikněte na znamení blesku. Jakmile se znak blesku změní na červené "X" a rozsvítí se směrová značka, znamená to, že připojení proběhlo úspěšně (obrázek A.11).

Obecně platí, že port COM není třeba vybírat ručně, pokud není k počítači připojeno více zařízení se sériovým portem, můžete najít port počítače ve správci zařízení systému Windows (jak je znázorněno na obrázku A.09). Jednodušší způsob je postupně vyzkoušet zobrazené číslo portu.

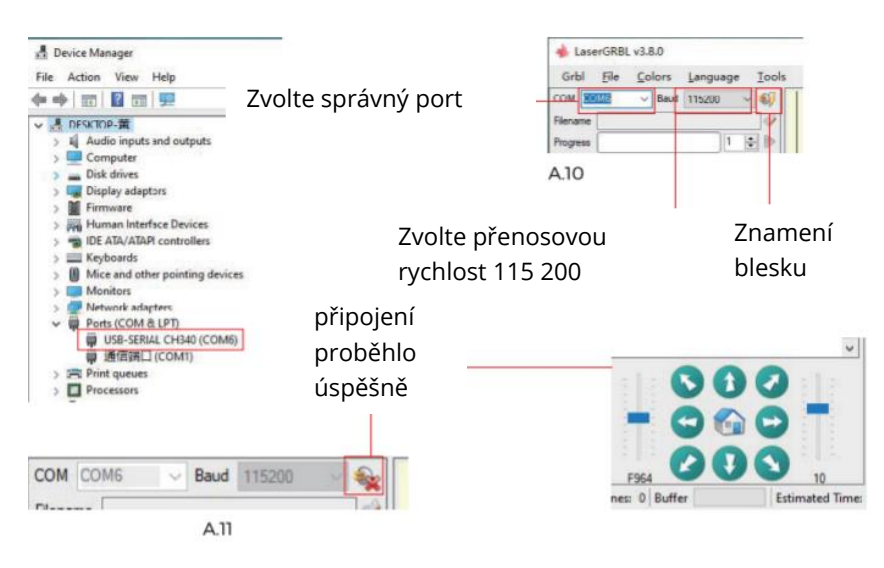

**POZNÁMKA:** Pokud nemůžete najít správný port v části "Porty", může být nutné: **Metoda 1:** Kliknutím na "Nástroje" v nabídce nainstalujte ovladač CH340 (Tato funkce není v některých verzích softwaru k dispozici),

**Metoda 2:** Zkopírujte soubor "CH340ser.exe" z karty TF (USB flash disk) do počítače a nainstalujte jej.

- **1)** Po určité době používání laserové hlavy je nutné vyčistit čočku světelného výstupu pod laserovou hlavou, aby byla zajištěna normální řezná schopnost.
- **2)** Otírání čočky je nutné provádět až po vypnutí přístroje, jinak by vás laser zranil.
- **3)** Po otření čočky ji nechte přirozeně vyschnout po dobu asi 3-5 minut a počkejte, až čočka uschne, než ji zapnete, jinak světlo způsobí rozbití čočky.
- **4)** Video návod si můžete prohlédnout naskenováním QR kódu v příručce.

### **Odkaz na materiály**

**Pro gravírování:**

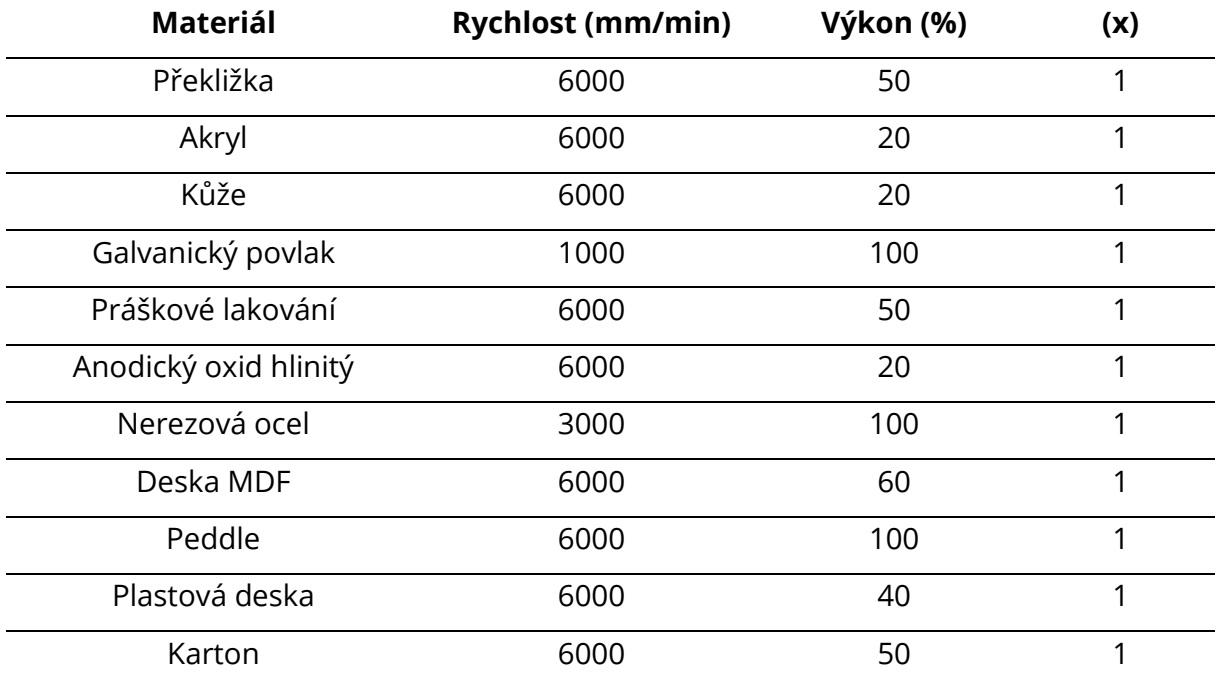

#### **Pro řezání:**

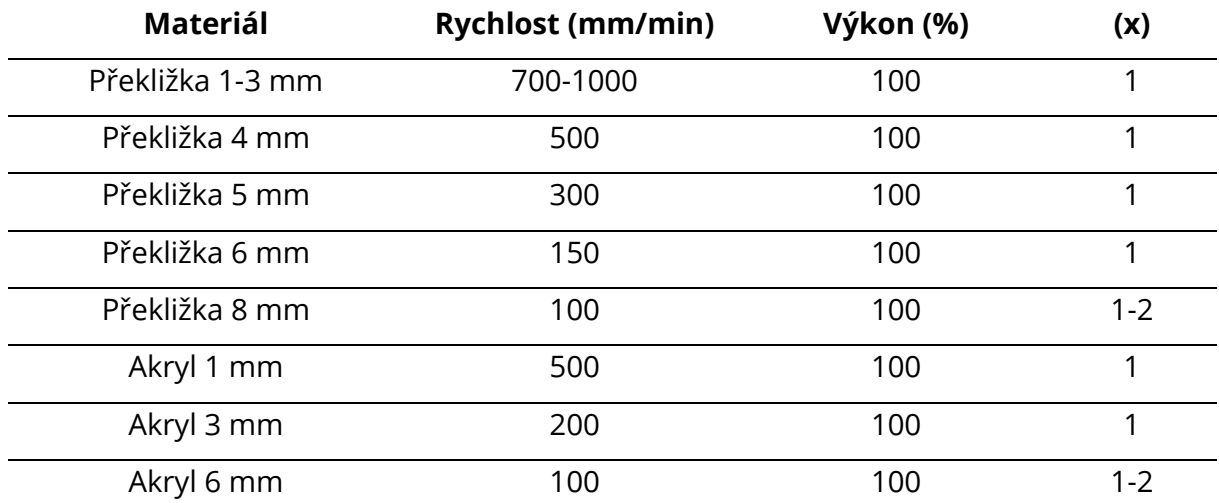

#### **POZNÁMKA:**

Hodnota energie je nastavena na **500** a intenzita laseru představuje 50 % výkonu.

Hodnota energie je nastavena na **1000** a poměr intenzity laseru k výkonu je 100 %. Čím větší je energie, tím vyšší rychlost lze nastavit.

Výše uvedené parametry jsou pouze orientační. Vzhledem k rozdílným vlastnostem materiálů upravte hodnoty parametrů podle skutečné situace.

### **Průvodce testováním strojů**

#### **1. Zapněte přístroj a připojte jej k počítači.**

#### **2. Pohybový test:**

Ovládejte stroj tak, aby se v softwaru pohyboval nahoru dolů, doleva a doprava, zkontrolujte, zda je směr pohybu správný (obrázek A01), a zkontrolujte, zda je vzdálenost pohybu správná (obrázek A02).

#### **3. Test laserových emisí:**

Software importuje vlastní ikonu, klikněte na světlo (slabé světlo). Nasaďte si ochranné brýle a sledujte, zda laserový modul vyzařuje modré světlo (obrázek A03).

#### **4. Otestujte soubory na kartě TF:**

POZNÁMKA: Laser vytváří teplo a oslnění, které může způsobit škody. Aby nedošlo ke zranění, dodržujte pokyny.

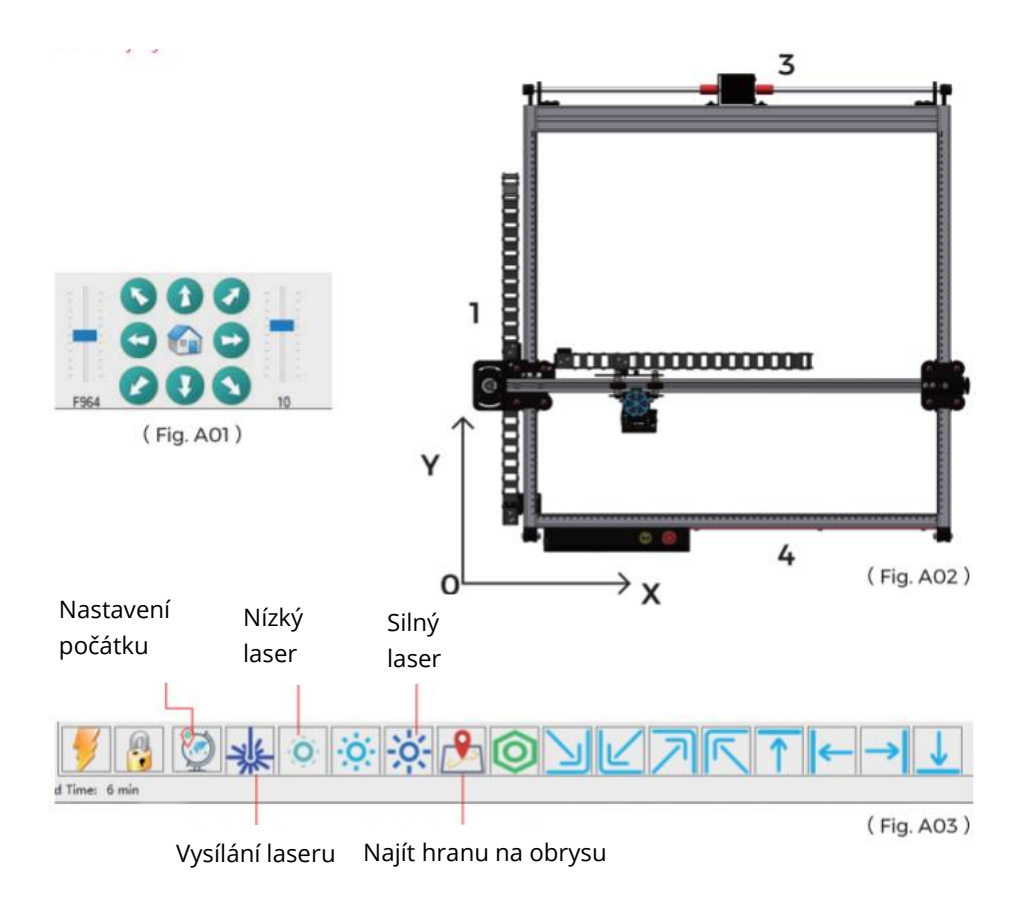

### **Průvodce konfigurací automatického ostření v ose Z**

#### **Princip fungování:**

Zvedák laserového modulu by se pohyboval směrem dolů, jakmile by se sonda dotkla gravírovacího povrchu, aktivoval by se koncový spínač osy Z a laserový modul by se posunul nahoru do předem nastavené výšky zdvihu. Po nastavení výšky zdvihu v softwaru by stroj automaticky dokončil zaostřování.

Když se laserový modul posune o 7 mm nahoru (výška zdvihu je nastavena na 7 mm), ohnisková vzdálenost (vzdálenost mezi laserovým modulem a gravírovacím povrchem) bude 50 mm.

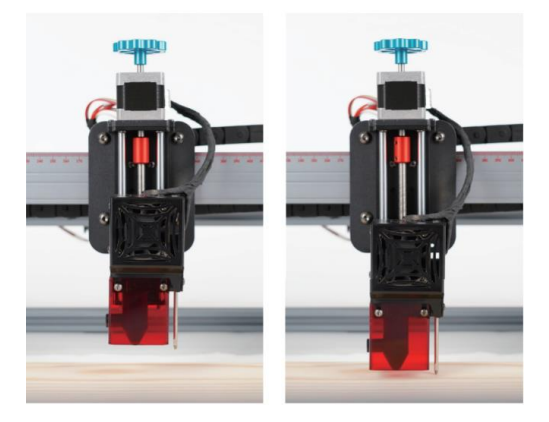

#### **Software:** LaserGRBL

Vyberte správné sériové číslo a přenosovou rychlost (115 200) a připojte se.

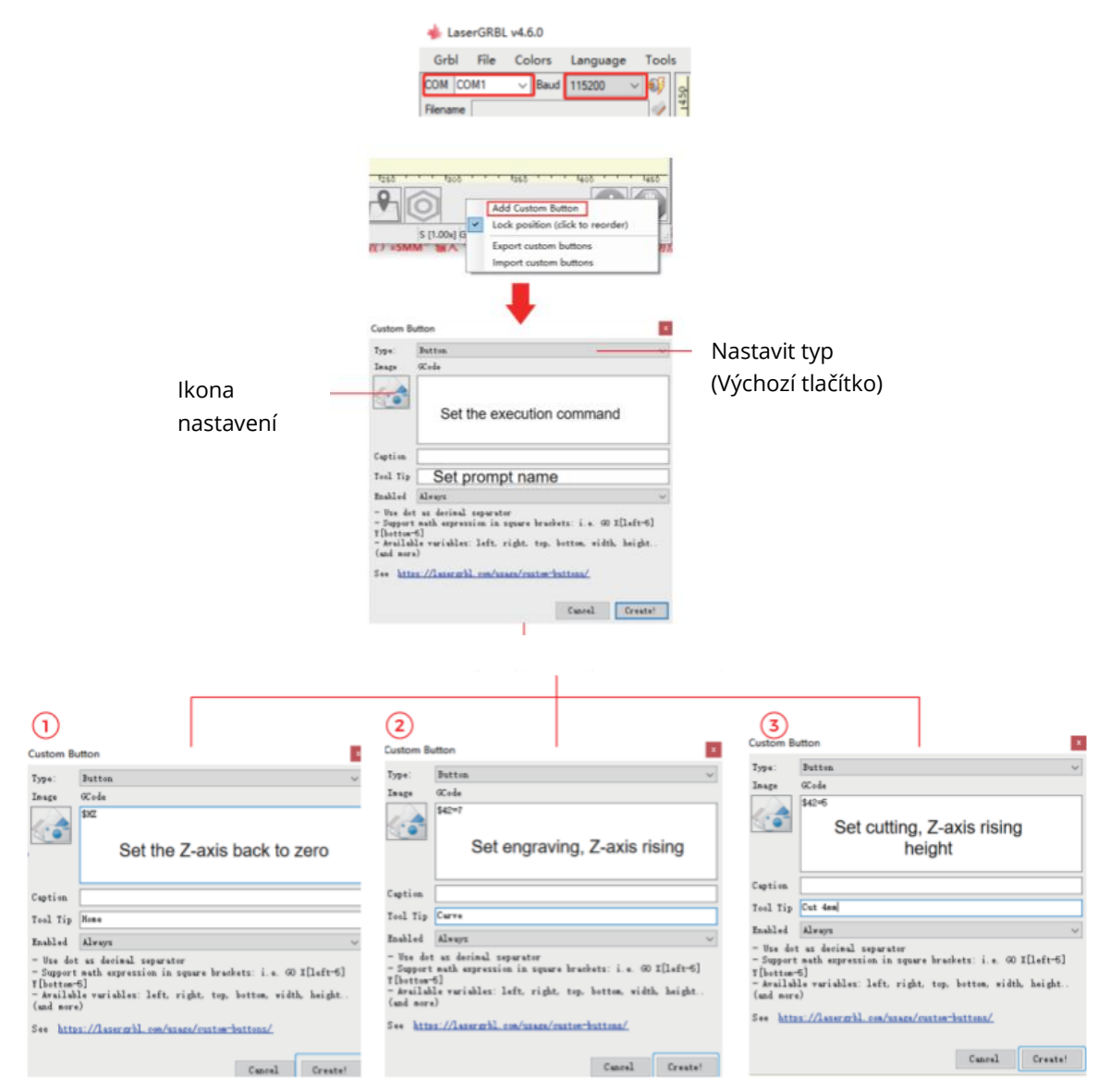

**1)** Po dokončení nastavení tří parametrů, pokud chcete provádět gravírování, nejprve klikněte na tlačítko Carve custom, abyste parametry uložili.

**2)** Poté stiskněte tlačítko Home custom, stroj se vrátí do osy Z a stoupá do nastavené výšky.

**3)** Dokončete automatické zaostřování.

**POZNÁMKY:** Výška gravírování 7MM je pevný parametr, předpokládejme, že objekt, který má být řezán, má tloušťku 4MM, ohnisková vzdálenost laserové hlavy musí odečíst polovinu tloušťky objektu a parametry pro řezání musí být "7 (výška gravírování)-2 (středová poloha objektu) = 5MM" vstup "\$42=5" a tak dále, můžete nastavit další parametry řezání pro různé tloušťky materiálu.

Software: Lightburn

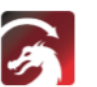

#### Software pro připojení zařízení k nastavení

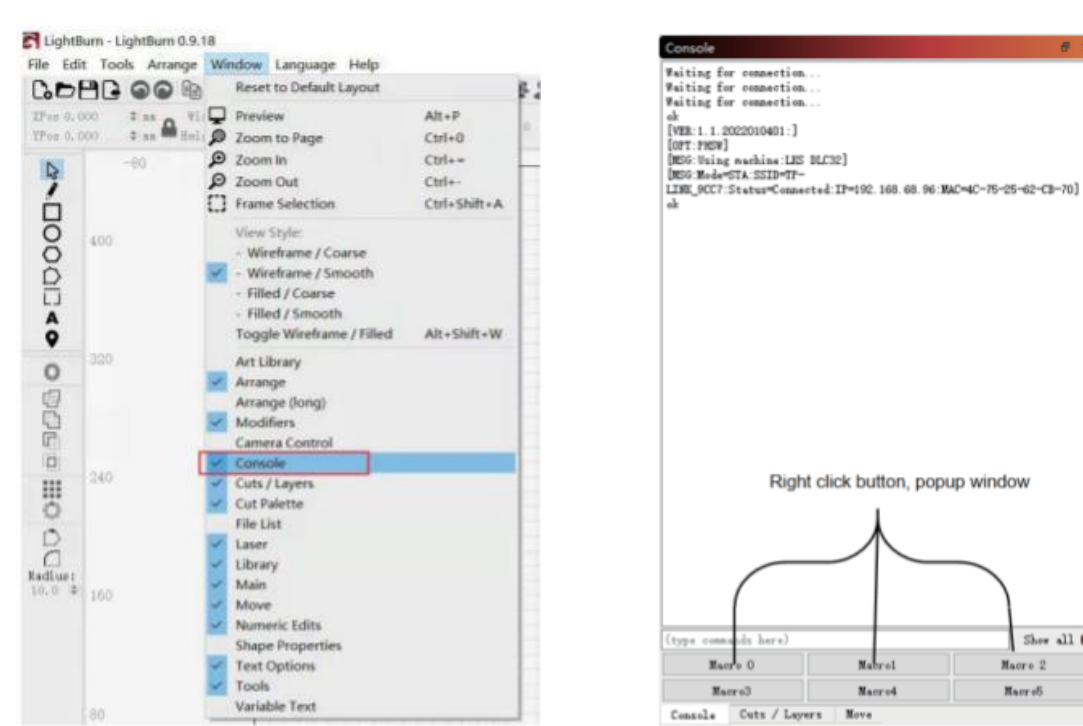

COM16

设备

1) Otevřete software a v okně otevřete konzolu.

custom (Vyřezat vlastní), abyste parametry uložili.

2) Vstupte do konzoly a nastavte vlastní parametry kláves.

 $\smallsmile$  TS2

 $\vee$ 

Shew all  $\square$ 

Macr:  $\frac{1}{2}$ 

Macro5

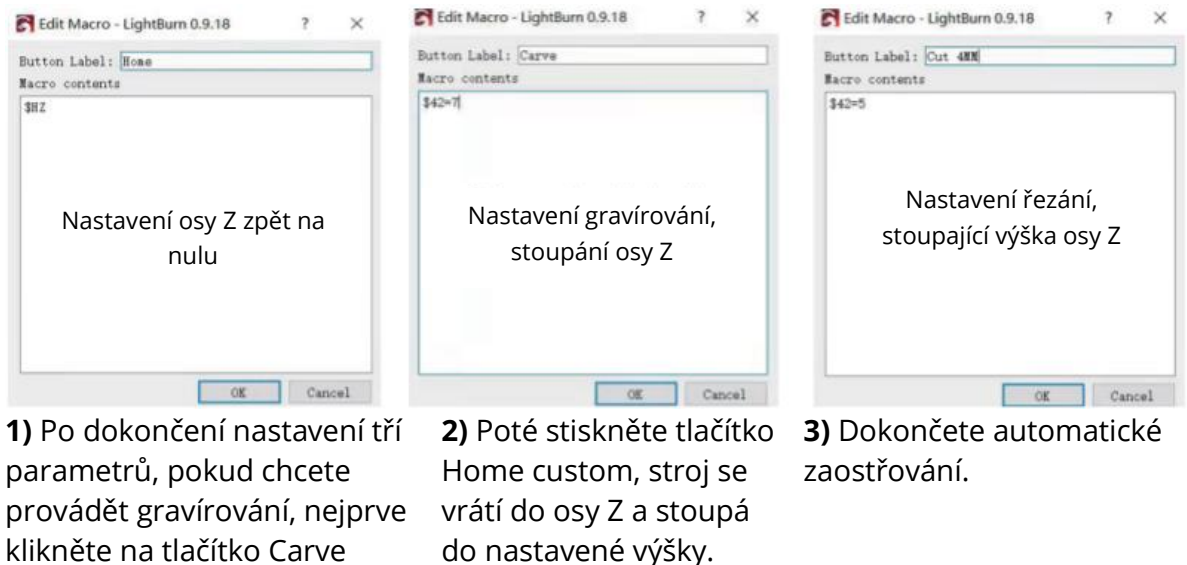

**POZNÁMKY:** Výška gravírování 7MM je pevný parametr, předpokládejme, že objekt, který má být řezán, má tloušťku 4MM, ohnisková vzdálenost laserové hlavy musí odečíst polovinu tloušťky objektu a parametry pro řezání musí být "7 (výška gravírování)-2 (středová poloha objektu) = 5MM" vstup "\$42=5" a tak dále, můžete nastavit další parametry řezání pro různé tloušťky materiálu.

### **Uživatelská příručka APP**

#### **1. Výukový program pro připojení Wi-Fi**

Úvod do funkce laserového nástroje MKS (instalační soubor na TF kartě nebo USB flash disku dodaný výrobcem):

- **a)** Povolení připojení zařízení k síti Wi-Fi.
- **b)** Přidání kódu náhledu polohy pro soubor GCODE exportovaný z LaserGRBL.
- **c)** Flashování firmwaru základní desky.

#### **Instalace softwaru**

Poklepáním na instalační soubor zahájíte instalaci, klikněte na tlačítko "Další" až do dokončení instalace.

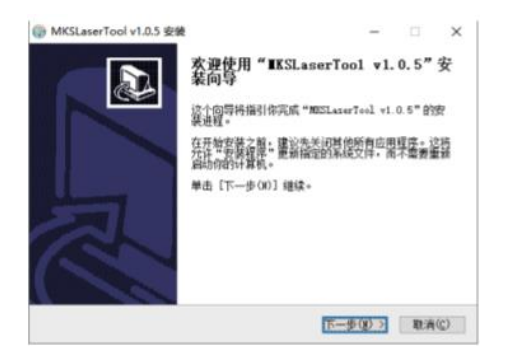

#### **d) Připojení Wi-Fi pro stroj**

**1.1** Propojte počítač a zařízení datovým kabelem USB.

**1.2** Klikněte na právě nainstalovaný software "MKS Laser Tool" a kliknutím na "Wi-Fi Configuration Tool" vstupte na stránku nastavení.

**1.3** Vyberte správné číslo portu COM a klikněte na tlačítko "Připojit".

**1.4** Zadejte název účtu do pole "Wi-Fi Name: "

**1.5** Zadejte heslo Wi-Fi do pole "Heslo Wi-Fi: ".

**1.6** Kliknutím na tlačítko "Připojit Wi-Fi" připojte Wi-Fi pro zařízení.

**1.7** Kliknutím na tlačítko "Get IP" získáte IP adresu.

**1.8** Připojte ovládání a obsluhu stroje pomocí mobilní aplikace APP s právě získanou IP adresou.

**POZNÁMKA:** Pokud se zobrazí zpráva "failed", vyberte správné číslo portu COM, zkontrolujte, zda je připojen kabel USB, nebo znovu nainstalujte program CH340ER. Počítač a mobilní telefon by měly používat stejný signál Wi-Fi a doporučujeme použít hotspot z mobilního telefonu.

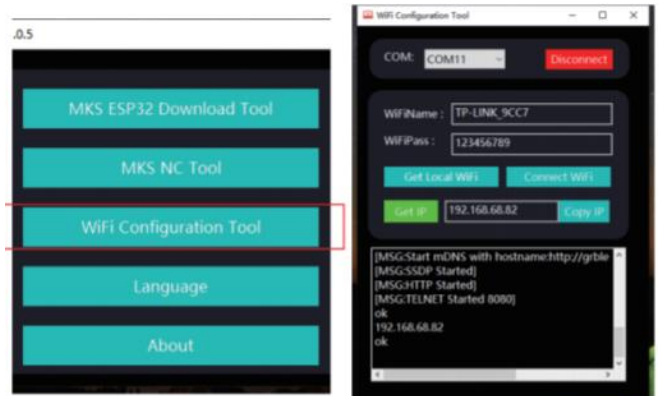

#### **e) Přidání kódu náhledu polohy pro GCODE exportovaný ze softwaru LaserGRBL**

**2.1** Software spustíte kliknutím na "MKS NC Tool".

**2.2** Vyberte soubor, který chcete upravit, klikněte na tlačítko "Změnit" a změněný soubor uložte.

**POZNÁMKA:** Tato funkce by mohla pomoci zvýšit rychlost čtení gravírky při skenování vnějších obrysů.

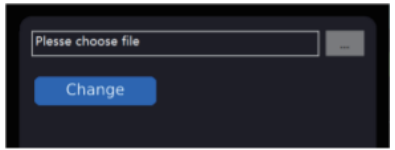

### **f) Flash firmware pro základní desku.** (**POZNÁMKA:** Firmware neflashujte libovolně.)

**3.1** Kliknutím na "MKS ESP32 Download Tool" spusťte software.

**3.2** Vyberte soubor, který potřebuje flashovat (ve formátu .bin).

**3.3** Zadejte hodnoty pro SPI SPEED\FLASE SIZE\COM\BAUD podle obrázku 2 (číslo portu COM se bude lišit podle vašeho počítače).

**3.4** Kliknutím na tlačítko "Start" spusťte blikání.

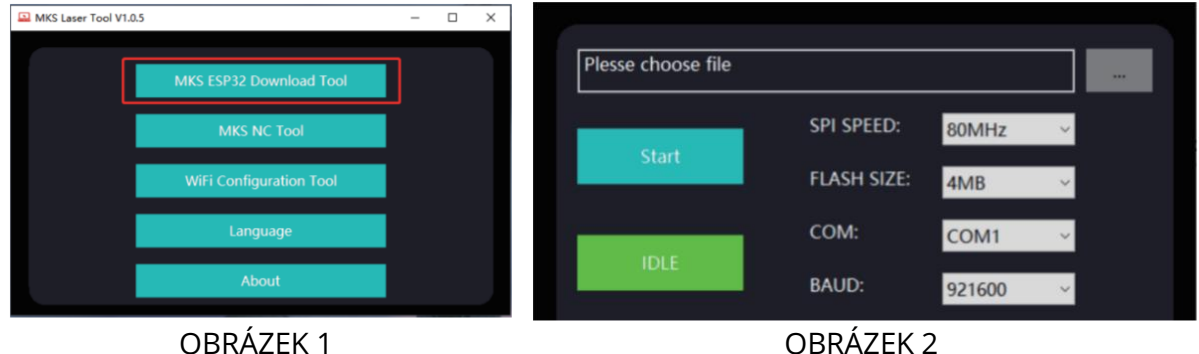

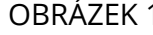

#### **2. Výukový program pro připojení k APP**

Vyhledejte a najděte "MKS Laser" na APP marketu / v internetovém obchodě nebo si pořiďte software na kartě TF.

Spusťte mobilní aplikaci "MKS Laser" a vstupte na stránku připojení.

Zadejte IP adresu získanou v předchozím návodu, klikněte na tlačítko "Připojit" a vstupte na úvodní stránku.

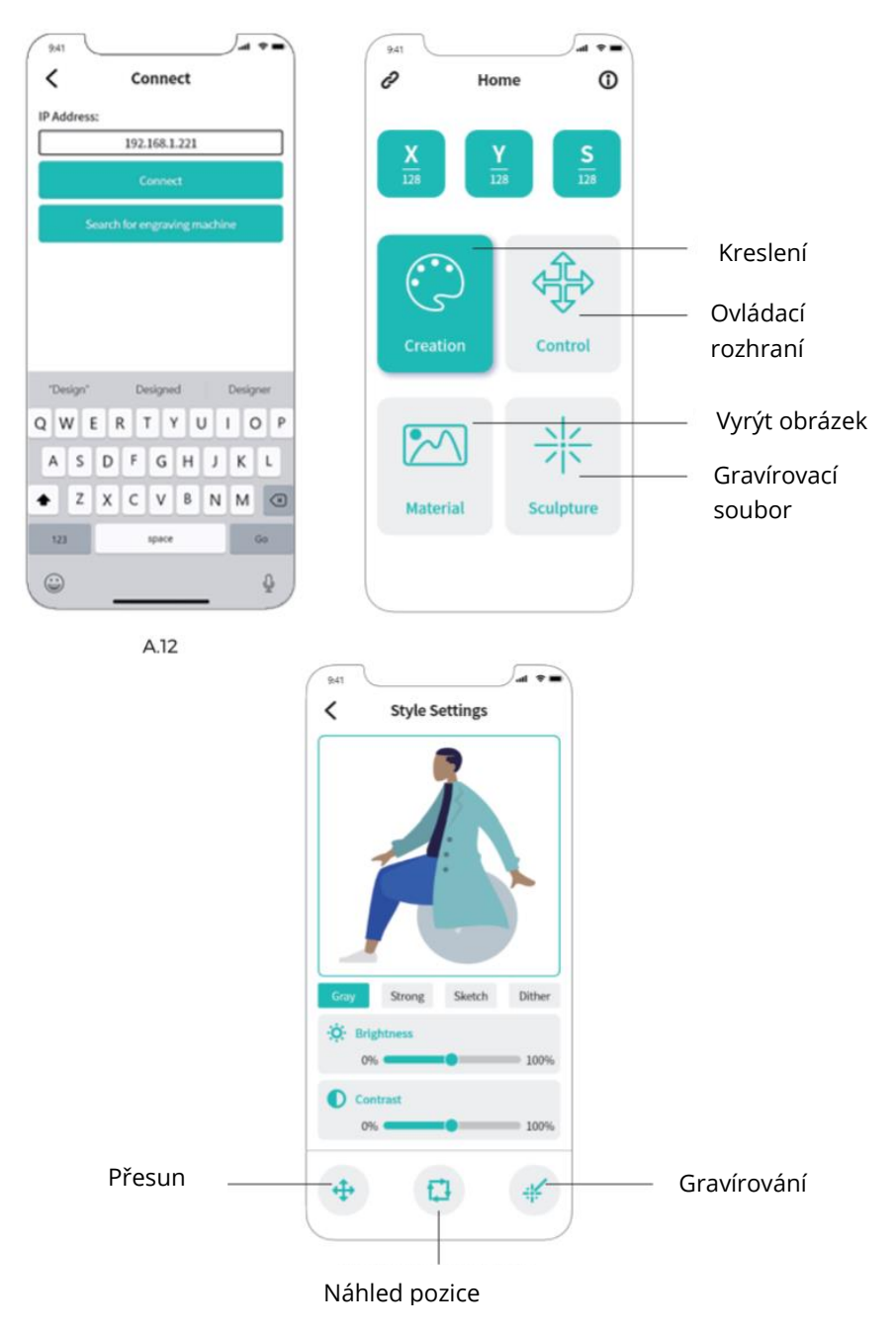

### **Webová uživatelská příručka**

- **1.** Na dotykové obrazovce připojte Wi-Fi.
- **2.** Do dalšího rozhraní vstoupíte kliknutím na tlačítko "Tools" v hlavním rozhraní.
- **3.** Kliknutím na "Wi-Fi" přejděte do rozhraní pro výběr.
- **4.** Vyberte Wi-Fi, ke které se chcete připojit, zadejte heslo a klikněte na "Připojit".
- **5.** Po úspěšném připojení získáte přidělenou IP adresu.

**Tip:** Získaná IP se používá pro připojení k WEB/APP. Adresu můžete zadat do prohlížeče a vstoupit tak do ovládacího rozhraní WEB.

**POZNÁMKA:** Wi-Fi používané v počítači nebo na obrazovce musí být stejné. Doporučuje se používat mobilní hotspot.

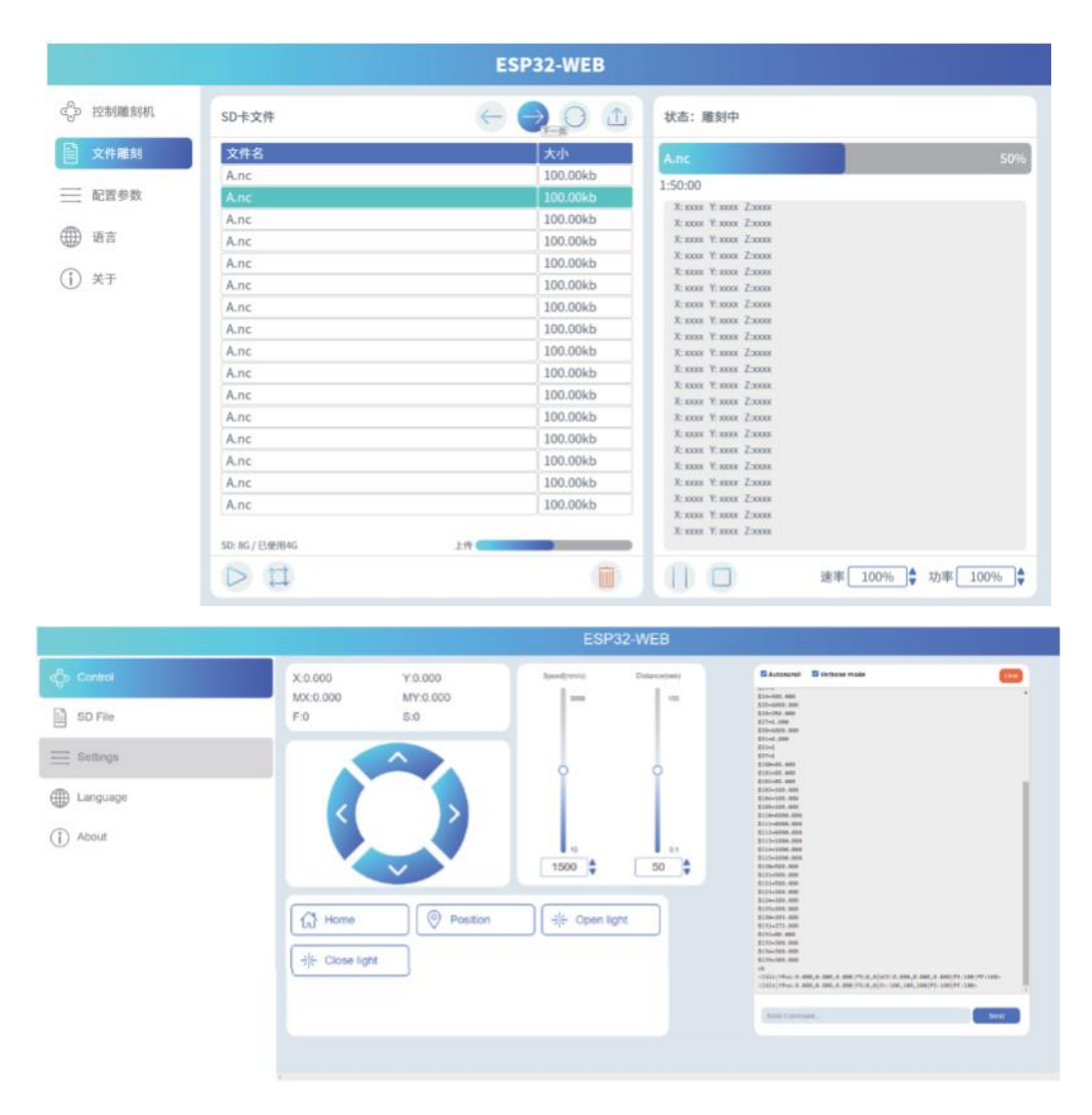

### **Úvod do LightBurn**

LightBurn je nabíjecí, ale výkonný gravírovací software, který si můžete stáhnout na jeho oficiálních stránkách **https://LightBurnsoftware.com/.**

(Instalační balíček obsahuje také karta TF nebo USB flash disk dodaný výrobcem)

**Úvod:** LightBurn je software pro rozvržení, editaci a ovládání laserového gravírovacího stroje. S programem LightBurn můžete:

- **1)** Importovat kresby v různých běžných formátech vektorové grafiky a obrázků (včetně AI, PDF, SVG, DXF, PLT, PNG, JPG, GIF, BMP).
- **2)** Výkonná editační funkce (můžete upravovat grafiku, kterou chcete vyřezat).
- **3)** LightBurn je nativní aplikace napsaná pro Windows, Mac OS a Linux (pro trvalé používání je však třeba aktivovat klíčem, zkušební doba je 30 dní).

**POZNÁMKA:** Během gravírování musí být gravírovací stroj připojen k počítači a software gravírovacího stroje nelze zavřít.

#### **Koncový doraz osy XY XYŠtěrbina pro pohon motoru Motor osy X Motor osy Y Motor osy Z Výstup 12 Výstup V/24 V TTL Koncový doraz osy Z/rozhraní gyroskopu Rozhraní požárního hlásiče Rozhraní 12C Rozhraní dotykové obrazovky TS24/TS35 Indikátor napájení Výstup 12 V/24 V Rozhraní bzučáku Hlavní osa CNC Rozhraní vypínače napájení (pojistka musí být vytažena) Pojistka napájen Vstup 12 V/24 V Rozhraní USB-PC Slot pro kartu TF Rozhraní tlačítka Runback**

### **Úvod k základní desce**